#### **READING**

Borrowed titles appear on your shelf  $\mathbb{S}$ download to the app automatically when you're connected to Wi-Fi, so you can read them when you're offline.

On your shelf  $\epsilon$  tap Loans at the top of the screen. From there, you can:

- Tap Read With... to choose where you'd like to read the book (Kindle or Libby), then finish sending to Kindle or start reading in Libby.
- Tap Open In Libby to start reading or listening in the app.

#### **RECENT LOANS**

#### **Bridgerton Collection, Volume 1** Julia Quinn

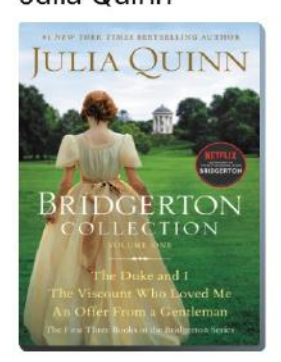

Open In Libby

Manage Loan

Due In 21 Days

 $0\%$ 

#### **BORROWING PRIVILEGES**

- Titles are automatically returned at the end of the lending period. No late fees!
- **Check out** up to **25 titles** at a time.
- **Hold** up to **25 titles** at a time.
- **Borrow** titles for up to **21 days**.

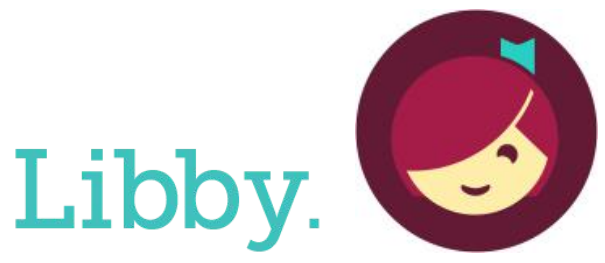

The library reading app from OverDrive

# eBooks/eAudiobooks/eMagazines

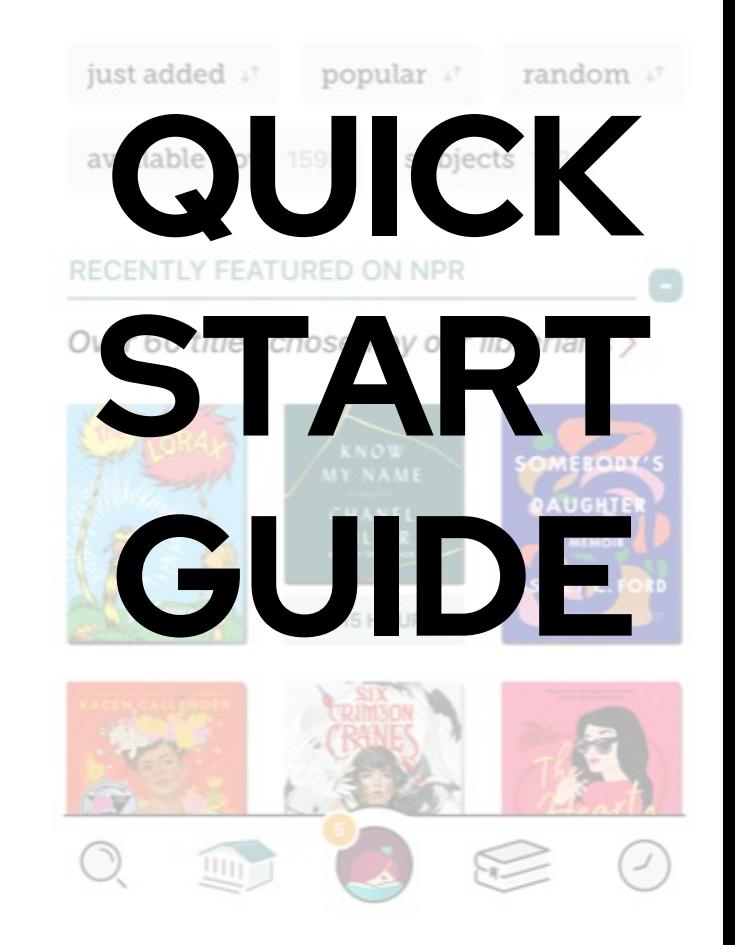

# **IOS & Android**

# **NEED MORE HELP?**

# **REQUEST TECH HELP**

We provide 1-on-1 phone or in-person appointments with staff in our Adult Department for help with UAPL's free digital resources and with basic Apple and Android orientations.

Go to UALIBRARY.ORG and tap on

Request a Technology Help Appointment

to schedule your appointment or give us a call at (614) 486-9621 and press 1 for the Adult Department.

1.12.2024

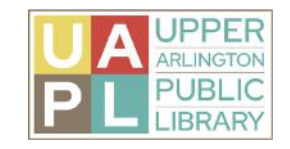

**LIA QUINN NOW: READING** Bridgerton Collection, Volu... 8

#### **GETTING STARTED**

Getting started is easy! Just follow these simple instructions:

What you'll need:

- Your Upper Arlington Public Library card number
- Internet access
- A smartphone or tablet
- The free Libby app, which can be downloaded for free from your device's app store

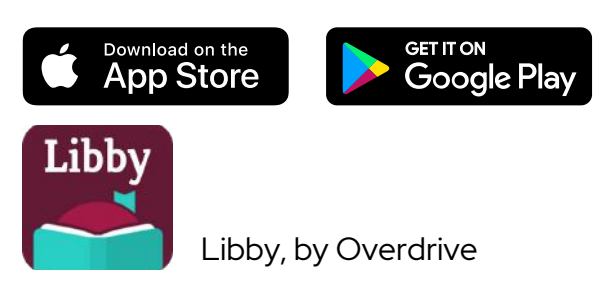

### **INSTALL THE LIBBY APP TO YOUR DEVICE**

- Install the Libby app from the app store on your Android or iOS device.
- In Libby, follow the prompts to find Upper Arlington Public Library and sign in with your library card number.

#### **NAVIGATING THE APP**

#### In the footer

- Tap  $\bigcirc$  to search for titles.
- Tap IIII to open the library collection you were most recently browsing
- Tap to see your loans, holds, and tags for all your libraries.
- Tap  $\left(\sqrt{2}\right)$  to see your timeline.

## **SEARCHING & BROWSING**

#### **TO SEARCH**

- Tap search  $\bigcirc$  in the footer.
- Enter your search term (e.g., a title, author, or series name) in the search bar.
- Select a search suggestion (if available), or tap search to see all results.

# **TO BROWSE**

- Select the library icon  $\widehat{f_{\text{min}}}$  in the footer.
- Scroll to see the curated collections, or select "subjects" to choose a genre or to apply your preferences for format, language, audience and availability.
- To filter your search tap the  $\equiv$  icon to

filter by Subject, Format, Availability, etc.

# **SEARCHING QUICK TIPS**

If a title is not available, you can place a hold.

• After you place a hold, view your spot in line by going to your Shelf  $\epsilon$  and tapping Holds.

### **BORROWING**

- Once you find a title you would like to borrow select **BORROW** and your title will download to your device.
- Once downloaded you can Open Book, Keep Browsing, or Go to your Shelf .

#### **RETURNING BOOKSEARLY**

Books are automatically returned to the library on their due date. When they're returned, they're also removed from your shelf  $\mathbb{R}$  and deleted from your device (if downloaded).

If you finish a book early, you can return it before its due date using the steps below:

- $\bullet$  Go to shelf
- Tap loans at the top of the screen.
- Tap Manage Loan.
- Tap Return Early, then Return.

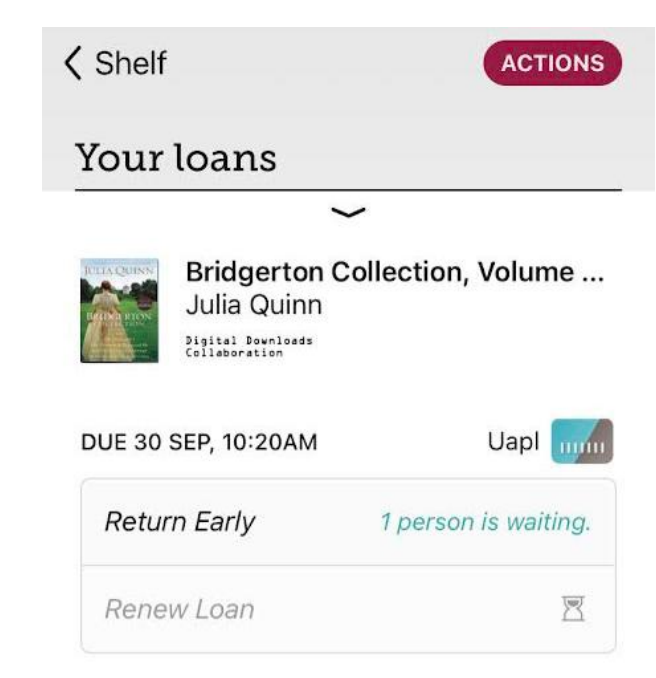